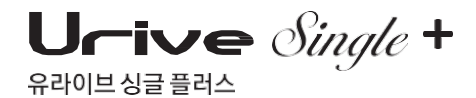

제조원 : ㈜더 미동 판매원 : ㈜두코 고객센터: 1599-0141

# 사용자 매뉴얼

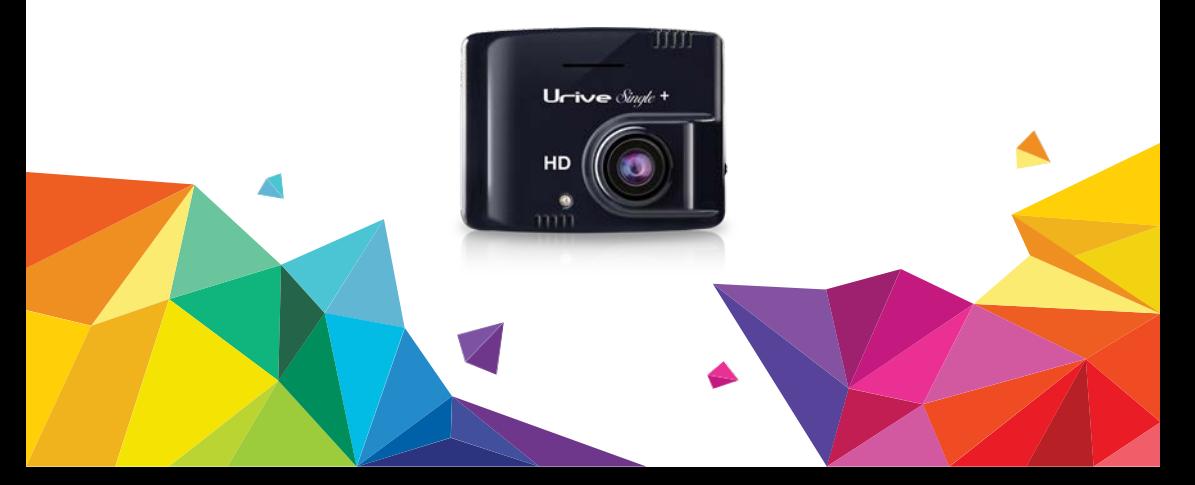

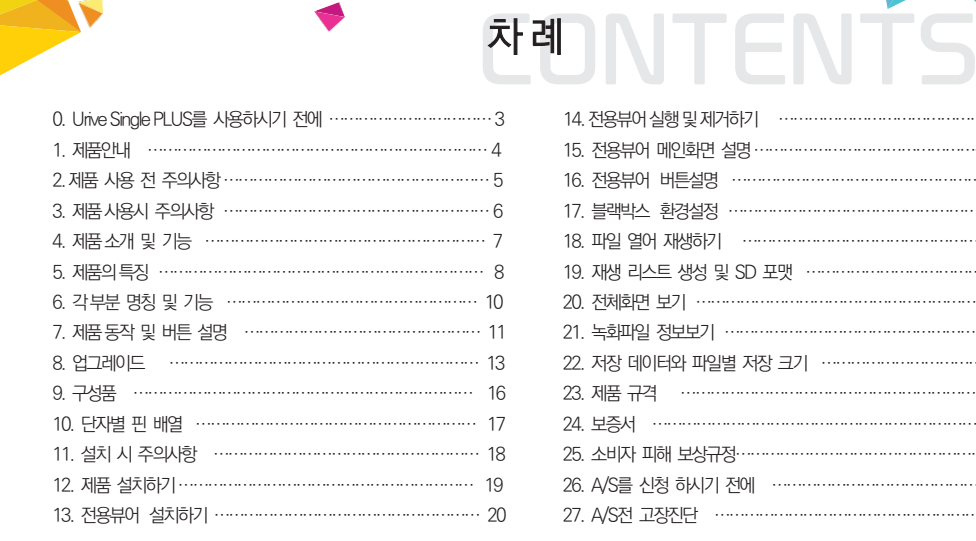

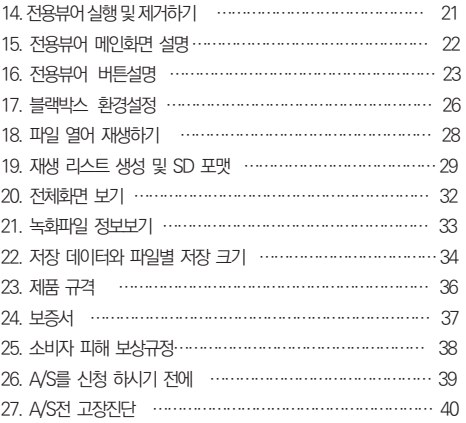

### 0. Urive Single Plus를 사용하시기 전에 먼저…

- 유라이브 싱글 플러스 (Urive Single Plus)는 ㈜더 미동의 상표입니다.
- 본 사용자 설명서의 모든 내용은 저작권법에 따라 보호됩니다.
- 본 설명서에 명기된 마이크로 SD CARD 등 기타 구성품 및 서비스는 해당 소유권자의 등록상표입니다.
- 본 프로그램을 사전 서면 동의 없이 무단 복제하거나, 수정 및 제작, 배포하는 경우에는 소프트웨어 저작권법에 의거 5년 이하의 징역 및 5000만원 이하의 벌금을 받게 되는 형사처벌의 대상이 됨을 알려드립니다.
- Urive Single Plus의 성능 개선을 위한 제품 변경은 사용자에게 통보없이 진행될 수 있습니다.
- 본 설명서에 사용되는 이미지는 인쇄상태에 따라 실제의 색상과 다르게 보일 수 있습니다.
- 사용 전에 본 설명서를 자세히 읽어 보시고 제품을 바르고 안전하게 사용하여 주실 것을 부탁 드립니다.

본 사용자 설명서는 제품 기능 향상을 위해 사전 통보없이 변경될 수 있습니다.

사고발생시 모든 책임은 소비자에게 있으니 제품의 취지에 맞게 사용하여 주십시오.

본 제품은 차량 안전운전 보조 제품입니다.

- 안전우행을 위하여, 우행 중일 때에는 블랙박스의 조작을 삼가하여 주시기 바랍니다.
- 본 제품과 사용설명서는 성능 향상을 위해, 예고 없이 변경 또는 수정될 수 있습니다. ■ 본 제품에 대한 모든 소프트웨어 및 하드웨어에 대한 권리는 당사가 보유하고 있습니다. 이의 무단복제, 가공, 배포 시에 는 민사상의 손해배상은 물론 지적 재산권 보호관리 법률에 의하여 형사처벌 받을 수 있습니다.
- 부적적한 사용 및 장착, 개조로 인한 고장 및 사고에 대해서는 당사에서 책임지지 않습니다. ■ 본 제품에서 제공하는 전용 PC 뷰어 프로그램은 Window XP/Vista/Windows 7이 설치된 PC에서 작동함으로 유의하 여 주십시오.
- 장착 및 사용방법은 사용설명서에 따라서 올바르게 사용하여 주십시오

본 제품은 전방 영상 및 음성을 저장하는 장치로 차량 사고나 충격 발생시의 전방 영상/ 실내 음성을 저장하여 사고 정황에 대한 참고 자료를 제공하는 안전 운행 보조 제품입니다.

### 1. 제품안내

### 2. 제품 사용 전 주의사항

- $\blacklozenge$  보증과 책임의 범위
- 본 제품은 안전운전 보조장치이며 고장에 의한 손해, 데이터의 손실에 의한 손해, 그 외 본 제품을 사용하는 것으로 발생되는 손해에 관하여 폐사는 그 책임을 지지 않습니다.
- 본 제품은 차량의 외부 영상을 녹화/저장하는 것을 목적으로 만든 보조 장치이며, 주행환경 및 자동차의 환경에 따라 일부 기능이 지원되지 않을 수 있으며, 품질향상과 안정을 위해 펌웨어 업데이트에 따른 성능 지원이 제품별로 차이가 있을 수 있습니다. 또한 사용환경에 따라 녹 화가 되지 않을 수도 있으므로, 주행영상 확인을 위한 참고용으로만 활용하시기 바랍니다. 마이크로 SD 카드의 상태에 따라 녹화가 되지 않 을수도 있습니다.
- 본 제품은 차량의 주행 영상을 녹화 저장하지만, 모든 사고 영상이 녹화되는 것을 보장하지 않습니다. 미세한 충격의 사고는 충격 감지 센서 가 작동하지 않아 이벤트 영상으로 기록되지 않을 수도 있습니다.
- ◆ 마이크로 SD 카드 사용 시 주의 사항
	- 제품의 정상작동 여부를 확인하기 위해 주 1회 이상 데이터 확인
	- 안정적 제품 사용을 위해 1개월 2회 이상 마이크로 SD 카드 포맷
	- 전용 마이크로 SD 카드 사용을 권장합니다. (별도 구매 시 고객센터 문의)
	- 마이크로 SD 카드를 본체에 넣거나 빼실 때에는 마이크로 SD 카드가 튕겨 나갈 수 있사오니 주의하시기 바랍니다.

일반적으로 마이크로 SD 카드는 사용 가능한 수명이 있기 때문에(보증기한 6개월) 장기간 사용하면 새로운 데이터를 저장하지 못할 수도 있습니다. 이 러한 경우에는 새로운 마이크로 SD 카드를 구입하여 사용하시길 바라며, 장기간 사용에 의한 데이터 소멸에 대해 당사는 일체의 책임을 지지 않기 때문 에 미리 양해를 부탁 드립니다.

마이크로 SD 카드에 기록 중에 마이크로 SD 카드를 꺼내거나 전원을 껐을 시, 마지막 데이터가 소멸될 경우가 있으며 이에 대해서는 당사는 일절 그 책 임을 지지 않습니다. 중요한 데이터는 다른 저장장치에 복사하여 보관하여 주십시오.

#### Urive Single Plus ... 6 ... User's Guide

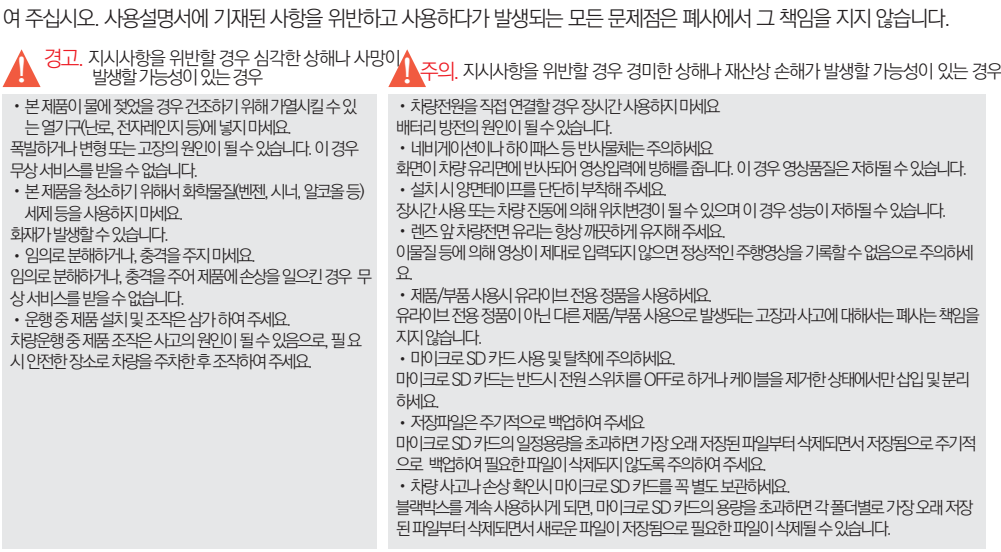

안전을 위한 주의사항은 사용자의 안전과 재산상의 손해 등을 사전에 방지하기 위한 것으로, 다음 사항을 반드시 잘 읽고 사용하

### 3. 제품사용시주의사항

속도, 위치 정보는옵션 GPS를장착한 제품만 확인가능합니다.)

- -#PC 전용뷰어 : 컴퓨터에서 전용뷰어를 통해 저장영상 확인 및 사고시의 충격량, 속도, 위치 등을 분석할 수 있습니다. (단,
- 메모리 카드 오토 포맷 지워 : 버튼 동작으로 마이크로 SD 카드를 본체에서 직접 포맷할 수 있습니다.

다.(단, 네비게이션 AV-IN또는 CAM단자와영상케이블과의 핀배열이 일치해야 합니다.)

- 백업 저장 : 전원이 차단되어도 내부 백업기능으로 마지막 파일이 저장됩니다. - 실시간 전방 영상확인 : VIDEO OUT 기능으로 설치 및 동작 시 네비게이션 화면으로 실시간 전방 영상이 확인 가능합니
- 지시주차감시 모드는 해제됩니다. (배터리 방전 대비전원차단)
- ~1분사이에 발생하였다면, 다음 파일도 이벤트 파일로 저장합니다. - 주차감시저장 : 상시 전원 연결 시 움직임 감지 시에만, 감지 시점부터 자동으로 20초 동안 영상을 저장합니다. 저 전압 감
- 이벤트 저장 : 상시(주행) 저장 중에 이벤트가 발생하면 저장중인 파일이 이벤트 파일로 저장이 되며, 또한 이벤트가 50초
- 상시 저장 : 전방 영상이 저워이 입력되어 있는 동안 계속 Blackbox 폴더에 저장됩니다.
- 초고속 부팅 : 전원이 인가되면 5초 이내에 영상 저장을 시작합니다.

주요기능

- 녹화 방식 : 상시저장, 이벤트저장, 강제저장, 주차감시저장 녹화가 가능합니다.
- 초고화질 HD 블랙박스 : 초고화질 HD 영상으로 저장이 되는 1채널 블랙박스입니다.

제품소개

### 4. 제품 소개 및 기능

# 5. 제품의 특징 (1)

◆ 선명한 화질, 최적의 시야각으로 고화질 영상 기록 중요한 사고현장, 주차 중 감시화면을 모두 깨끗하게 기록할 수 있도록 주, 야간 모두 선명한 해상도 (1280x720) 및 최적의 시야각(대각 : 110도)으로 HD 고화질 영상을 제공합니다.

### ◆ 초고속 부팅 속도

블랙박스에 전원이 인가되면 빠른 속도로 부팅하여 5초 이내에 영상 저장을 시작합니다.

### ◆ 상시(주행) 녹화 기능

주행 중 모든 화면을 1분 단위의 영상 파일로 연속 저장하는 상시 녹화를 지원합니다.

### ◆ 주차 감시 녹화 기능

상시 전원 연결 시 움직임 감지 시점부터 자동으로 20초간 저장하는 주차감시녹화를 지원합니다.

### ◆ 이벤트(충격) 녹화

상시(주행) 저장 중에 이벤트가 발생하면 저장중인 파일이 이벤트 파일로 저장이 되며, 또한 이벤트가 50초~1분 사이에 발생하였다면, 다 음 파일도 이벤트 파일로 저장합니다.

### ◆ 수동(강제) 녹화

상시(주행) 녹화 중 [ REC/MODE ] 버튼을 누르면, 버튼이 눌린 시점에 저장중인 파일이 이벤트 파일로 저장됩니다. 또한, 버튼이 눌린 시 점이 50초~1분 사이에 발생하였다면, 다음 파일도 이벤트 파일로 저장합니다.

### 5. 제품의 특징 (2)

### ◆ 메모리 자동관리 기능

마이크로 SD 카드에 저장 공간이 부족할 경우에도 계속적으로 최근 영상을 기록하기 위해 각 폴더 별로 오래된 영상 파일부터 순차적으로 삭제하는 자동 관리 기능을 지원합니다.

### ◆ 오토 포맷 기능

PC 까지 마이크로 SD 카드를 가져갈 필요없이 블랙박스에서 버튼 동작으로 직접 포맷이 가능합니다.

### ◆ 전용 PC 뷰어를 통한 녹화 데이터 확인

블랙박스 영상을 전용 PC 뷰어로 재생하면 각종 운행 정보를 손쉽게 확인할 수 있습니다.

### ◆ 실시가 전방 영상 확인

VIDEO OUT 기능으로 설치 및 동작 시 네비게이션 화면으로 실시간 전방 영상이 확인 가능합니다. 최초 설치시 혹은 위치 변경시 촬영각도 조절용으로 사용하세요. 출력 영상의 화질은 저장 영상 화질보다 품질이 저하되어 보여집니다. (영상 출력은 네비게이션 AV-IN 또는 CAM 단자와 영상케이블의 핀배열이 일치해야 합니다.)

### ◆ 전원 ON/OFF 스위치

전원 케이블을 번거롭게 뺐다가 꽂았다가 할 필요없이 전원 스위치 하나로 ON/OFF 할 수 있습니다.

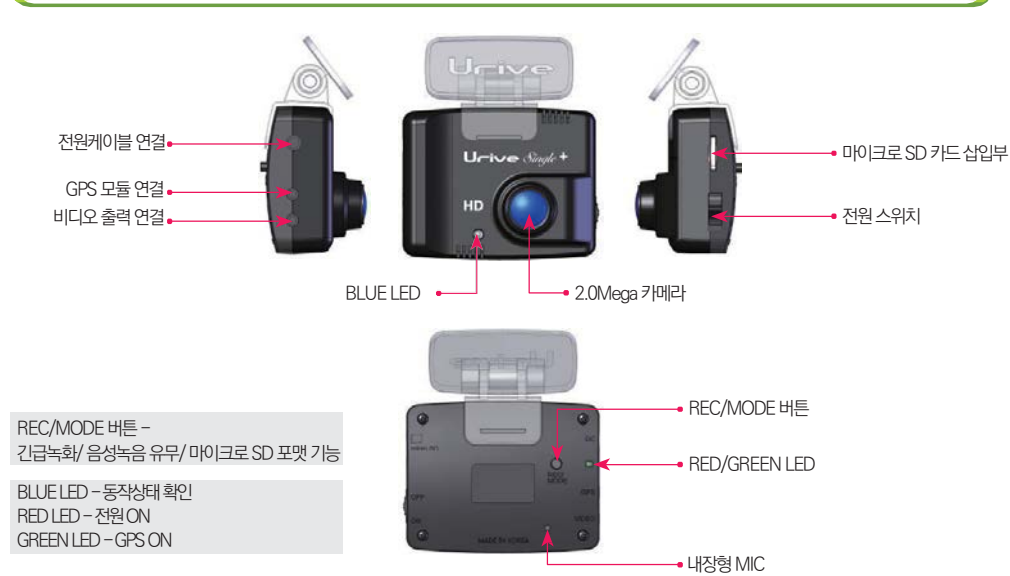

6. 각 부분 명칭 및 기능

# 7. 제품 동작 및 버튼 설명\_(1)

◆ 동작 설명

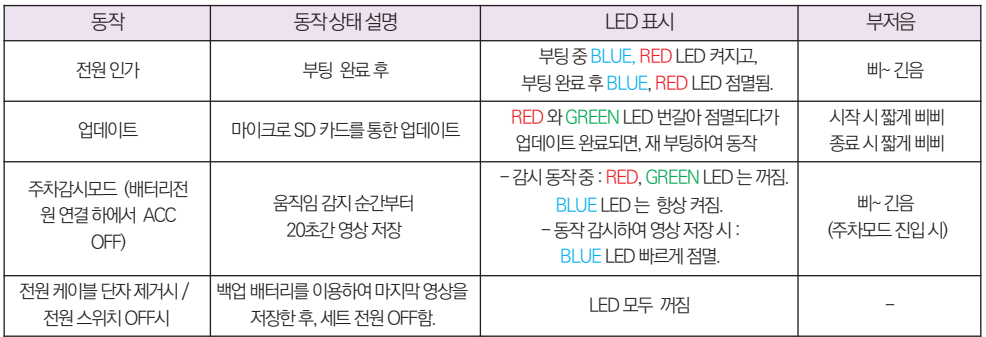

참고) 음성녹음을 안 하는 경우(=음소거적용) : LED가 느리게 점멸 (상시 모드일 경우만 적용)

#### Urive Single Plus ... 12 ... User's Guide

- 음성녹음 On/Off 설정을 REC 버튼으로 변경시, 음성녹음 On/Off 기능 적용을 위해 재부팅합니다. (5초이내 재부팅 후 영상 저장 시작)

- 쓰기 실패하는 경우 : 부저음 다섯번 울림 (반복)

- SD 카드가 없는 경우 : 부저음 다섯번 울림 (반복)

※ 참고하세요

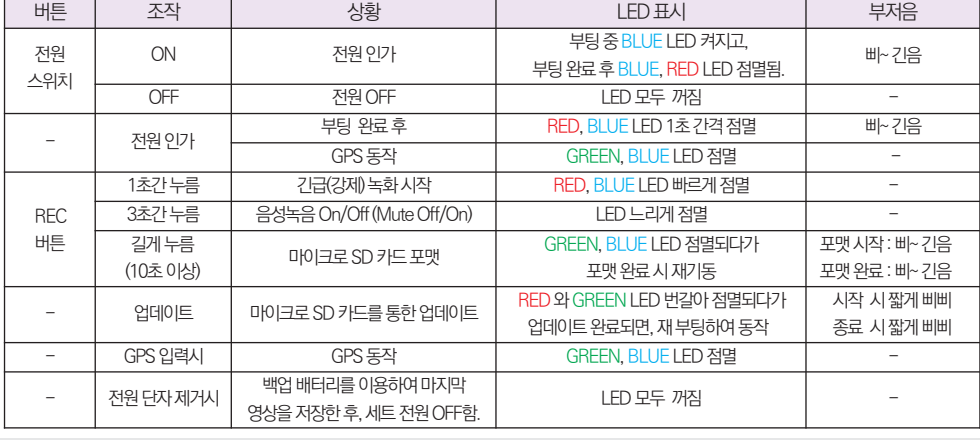

◆ 버튼 기능 설명

7. 제품 동작 및 버튼 설명\_(2)

Urive Single Plus ... 13 ... User's Guide

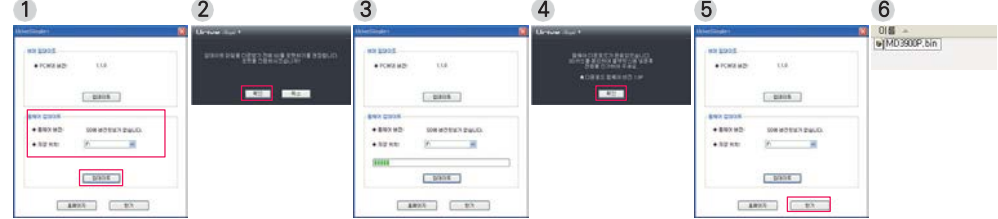

4. 마이크로 SD 카드에 업그레이드 파일(MD3900P.bin)이 자동으로 복사됩니다.

(단, 포맷한후에펌웨어버전은확인하실수없습니다.)

3. 업데이트 버튼을 누르면, 마이크로 SD 카드를 포맷한 후에 자동 업데이트를 진행하게 됩니다.

드가연결된드라이브가맞는지확인합니다.

- 후에 전용뷰어 메인화면 좌측 상단의 + 바튼을 누릅니다. 2. 펌웨어, 뷰어 업데이트 UriveSingle + 창에서 펌웨어 업데이트의 펌웨어 버전을 확인합니다. 업데이트 파일 저장 위치가 마이크로 SD 카
- 1. PC에 설치된 전용 뷰어에서 자동으로 마이크로 SD 카드에 업그레이드 파일을 설치하실 수 있습니다. 마이크로 SD 카드를 PC에 연결한

[ 자동 업그레이드 방법 ]

### 8. 업그레이드 (1)

#### Urive Single Plus ... 14 ... User's Guide

### 참고) 본체에 버튼을 이용하여 포맷을 진행한 이후, 재기동시에는기존에 설정된 환경 설정값은 유지하게 됩니다.

8. 환경 설정값은 전용 뷰어에서 설정, 확인한 후에 사용해 주시기 바랍니다.

7. 블랙박스가 동작되면, 포맷한 마이크로 SD 카드 안의 폴더들은 자동으로 생성됩니다.

니다. 잠시 뒤, 자동으로 블랙박스가 재시작합니다.

5. 블랙박스 전원을 끈 후에, 블랙박스 본체에 펌웨어 업데이트 파일이 저장된 마이크로 SD 카드를 삽입합니다. 6. 블랙박스에 전원을 인가합니다. 부저음이 삐삐 울리며 업그레이드가 시작됩니다. 또, 부저음이 삐삐 울리면서 업그레이드가 종료됩

[ 자동 업그레이드 방법 ]

### 8. 업그레이드 (2)

1. 유라이브 홈페이지[\(www.urive.co.kr](http://www.urive.co.kr/) - 유라이브 다운로드센터 게시판)에서 UriveSingle Plus 펌웨어 업데이트 파일을 PC에

참고) 본체에 버튼을 이용하여 포맷을 진행한 이후, 재기동시에는기존에 설정된 환경 설정값은 유지하게 됩니다.

- 6. 환경 설정값은 전용 뷰어에서 설정, 확인한 후에 사용해 주시기 바랍니다.
- 5. 블랙박스가 재시작하면, 포맷한 마이크로 SD 카드 안의 폴더들은 자동으로 생성됩니다.
- 
- 
- 
- 부저음이 삐삐 울리며 업그레이드가 시작됩니다. 또, 부저음이 삐삐 울리면서 업그레이드가 종료됩 니다. 잠시 뒤, 자동으로 블랙박스가 재시작합니다.
- 4. 블랙박스에 전원을 인가합니다.
- 3. 블랙박스 전원을 끈 후에, 블랙박스 본체에 마이크로 SD 카드를 삽입합니다.

파일 (MD3900P.bin)을 복사합니다.

- 다운로드 받아서 압축을 풀어 줍니다. 2. 마이크로 SD 카드를 전용뷰어에서 반드시 포맷하신 후, 포맷된 마이크로 SD 카드에 업그레이드
	- $0 \leq \triangle$ MD3900P.bin

[ 수동 업그레이드 방법 ]

8. 업그레이드 (3)

상기 구성품은 부품 공급에 따라 사양이 임의로 변경될 수 있습니다. (상기 이미지는 소비자의 이해를 돕기 위한 것이며 실물과 다를 수도 있습니다.)

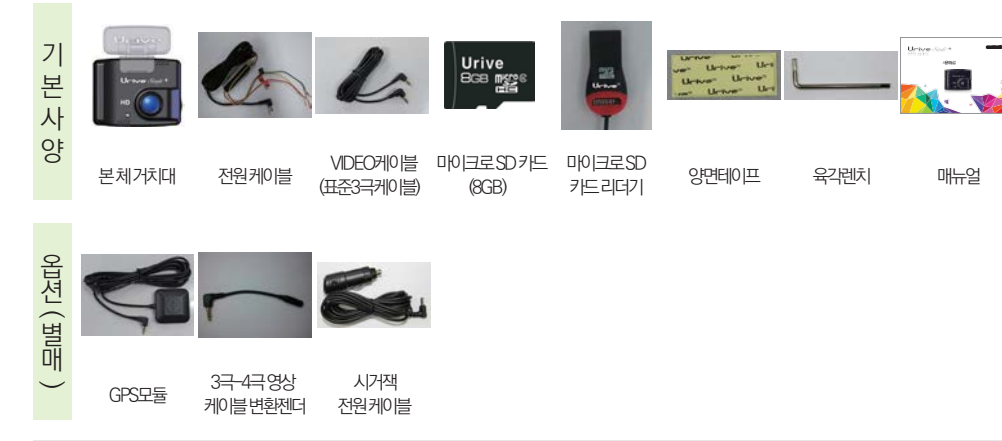

제품구입후먼저그림과같이포장내용물이모두들어가있는지확인하십시오. 만일제품구성품이파손또는이상이있으면즉시제품을구입한판매점에문의하여주십시오.

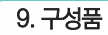

# 10. 단자별 핀 배열

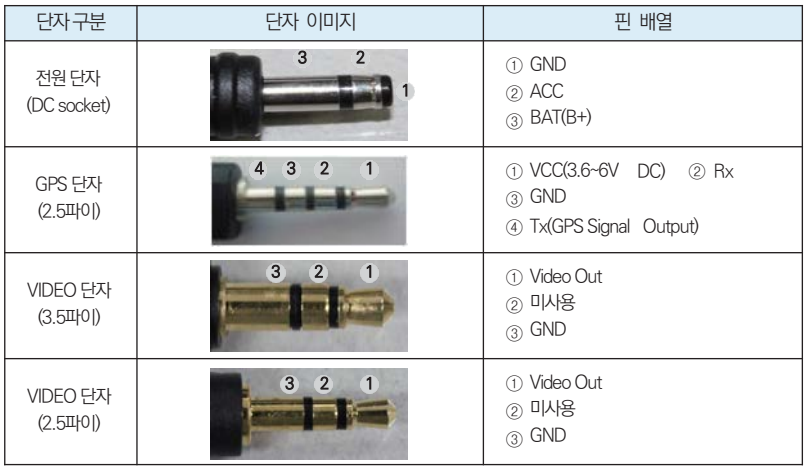

#### Urive Single Plus ... 18 ... User's Guide

- ◆ 장착 후에는 반드시 전방 카메라 레즈의 보호 비닐을 제거해 주세요.
- ◆ 안전하고 밝은 장소에서 설치하시기 바랍니다.
- ◆ 장착된 전면 유리는 항상 깨끗하게 유지해 주세요.

랍니다.

- ◆ 가능한 케이블들을 숨겨 주시면 미관도 깨끗하고 안전성도 높아집니다.
- 
- ◆ 운전자의 시야를 방해하는 위치에 장착하지 않도록 주의해 주세요.
- 

◆ 마이크로 SD 카드가 정확하게 삽입되어 있는지 확인해 주시고 전원을 연결해 주세요.

- ◆ 장착 시 필요한 부속품들은 제품박스 안에 포장되어 있으니 확인하시 후 장착 방법을 숙지하셔서 정해진 절차에 따라 장착하시기 바
- ◆ 본 제품은 매립하여 장착하기 때문에, 반드시 매립 / 장찬 와료 전에 저워욱 인가하여 전방 영상의 정상 저장 여부를 확인하신 후에 매립 / 장착 마무리를 하시기 바랍니다.
- 
- ◆ 장착은 가급적 평평한 장소에서 반드시 자동차 시동을 끈 상태로 수행하여 주십시오.
- 11. 설치 시 주의사항

### 12. 제품 설치하기

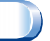

주의) 블랙박스 장착 및 상시 전원케이블 배선작업은 전문 장착점에서 하시기를 권장해 드립니다.

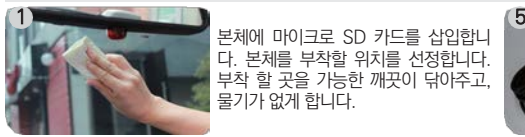

본체에 마이크로 SD 카드를 삽입합니 다. 본체를 부착할 위치를 선정합니다. 부착 할 곳을 가능한 깨끗이 닦아주고, 물기가 없게 합니다.

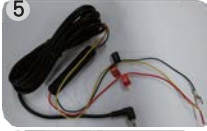

상시 전원케이블의 배선은 아래와 같습 니다.

- 검정선 : GND(접지), (예)차체 - 노랑선 : ACC, (예)시거잭휴즈 - 빨강선 : BAT(B+), (예)비상등

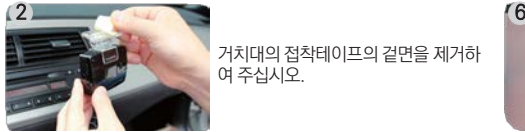

거치대의 접착테이프의 겉면을 제거하 여 주십시오.

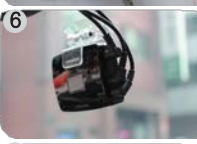

차량 상시전원에 연결합니다. 전원 스위 치를 "ON"으로 변경하시면 LED가 점 등되고, 부저음이 울리면서 저장이 시작 됩니다.

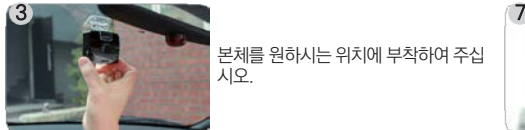

본체를 원하시는 위치에 부착하여 주십 시오.

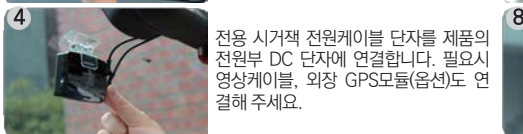

전용 시거잭 전원케이블 단자를 제품의 전원부 DC 단자에 연결합니다. 필요시 영상케이블, 외장 GPS모듈(옵션)도 연 결해 주세요.

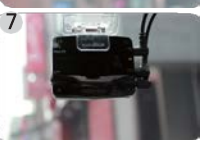

상시모드에서 부팅이 완료되면, 후면부의 R ED LED가 점멸되면서 저장을 시작합니다. 주차 모드에서는 BLUE LED가 점등되어 있 고, 부저음이 울리면서 모션감지 상태가 됩 니다. 영상케이블을 내비게이션 AV-IN 또 는 CAM 단자와 연결하면 화면을 통해 카메 라의 촬영각도 조정이 가능합니다

카메라 촬영각도를 조정하신 뒤에 육각 렌치로 거치대 고정나사를 꽉 조여주세 요.

※ 장착 시 매립전에, 영상이 정상적으로 저장되어 있는지 반드시 확인하신 후 매립을 마무리 해 주세요.

Urive Single Plus ... 19 ... User's Guide

# 13. 전용뷰어 설치하기

1. 마이크로 SD 카드에 저장된 (혹은 유라이브 홈페이지에서 다운로드 받으신) Urive Single Plus 전용 뷰어 설치파일(UriveSinglePl us.exe)을 실행한 후에 아래 순서대로 누르시면 설치가 완료됩니다.

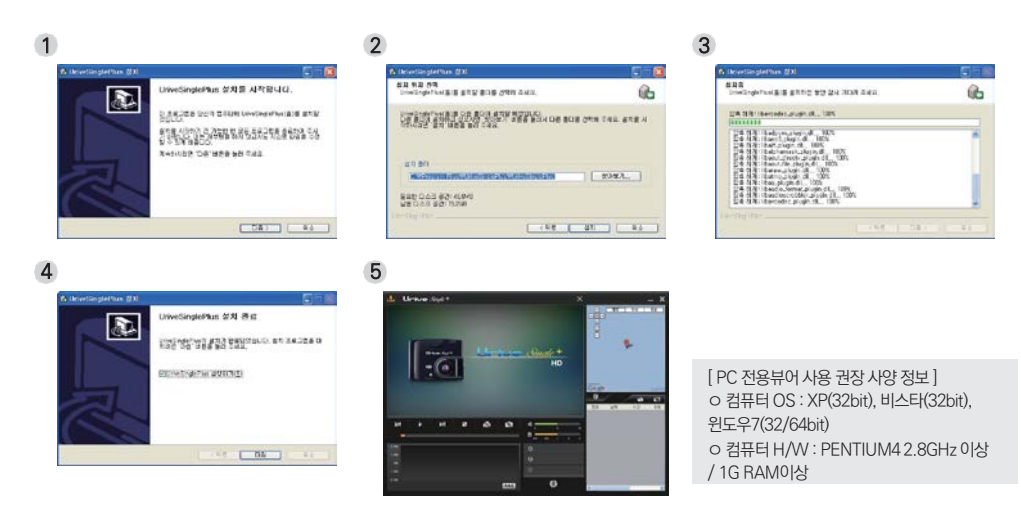

# 14. 전용뷰어 실행 및 제거하기

- 1. 윈도우의 바탕화면 또는 윈도우의 시작메뉴를 선택하여, 아래와 같이 "Urive Single Plus" 가 설치된 것을 확인합니다.
- 2. "Urive Single Plus"을 실행합니다.
- 3. 뷰어 제거는 "Remove Urive Single Plus" 을 눌러 제거하면 됩니다.

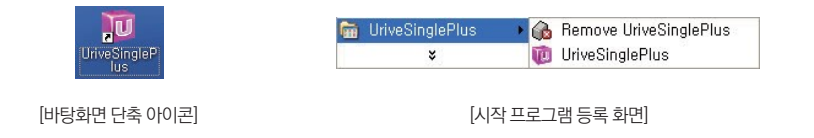

### 15. 전용뷰어 메인화면 설명

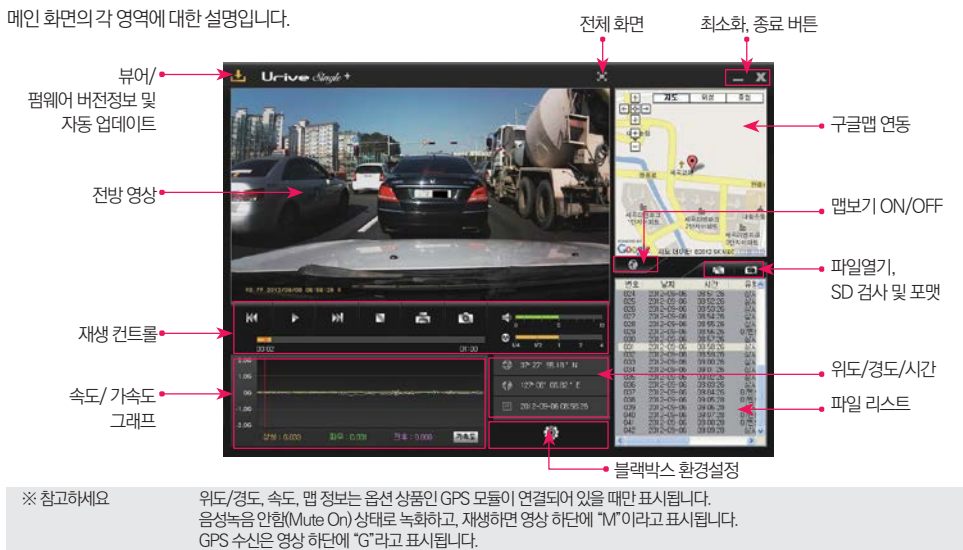

영상화질"상"인경우H, "하"인경우L 이라고표시됩니다.

Urive Single Plus ... 22 ... User's Guide

КI ж 6.이전파일/ 다음파일 재생 버튼 영상재생 중이전파일/ 다음 파일로 변경하여 재생합니다.

 $5.$  뷰어종료 버튼 전용뷰어를 종료합니다.

작업표시줄로 전용뷰어를 최소화합니다.

4.최소화 버튼

전체화면 재생 중에 전용뷰어 메인화면으로 바꿔줍니다.

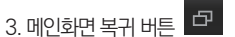

전방영상을 전체화면으로 바꿔줍니다.

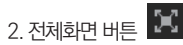

전용뷰어 와블랙박스 펌웨어의 버전 정보 및유라이브 홈페이지 바로가기를 지원합니다. 마이크로 SD 카드를 PC와연결해야 버전 정보를 확인 할수 있습니다. 또한, 전용뷰어와 펌웨어를 자동 업데이트 할 수있습니다.

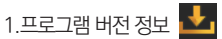

16. 전용뷰어 버튼설명 (1)

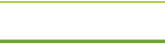

# 16. 전용뷰어 버튼설명 (2)

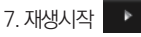

리스트에서 선택한 파일의 재생을 시작합니다. 일시 정지한 영상을 다시 재생합니다.

8.재생 일시 정지  $\mathbf{u}$ 

재생중인 파일을 일시 정지 시킵니다.

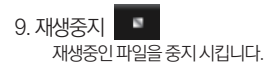

10.화면 프린트 - Gr

뷰어의 전체 화면을 프린터로 출력합니다.

 $\bullet$ 11.화면 캡쳐

뷰어의 전체 화면을 PNG 파일로 저장합니다.

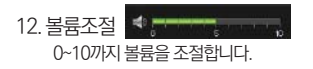

### 16. 전용뷰어 버튼설명 (3)

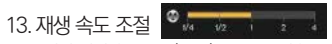

영상 재생 속도를 1/4, 1/2, 1, 2, 4 배속으로 조절할 수 있습니다.

14. 가속도/속도 그래프 가**속도** 속도

 $\odot$ 

토글되는 버튼으로 각각 가속도와 속도 그래프를 보여줍니다. 속도 그래프는 옵션 상품인 GPS 모듈이 설치되어 있어야 표시됩니다.

15.블랙박스 환경설정

블랙박스의 환경설정을 마이크로 SD 카드에 저장합니다. 마이크로 SD 카드를 컴퓨터와 연결한 후에 설정할 수 있습니다.

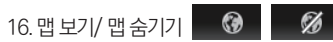

영상 재생 중 운행 위치 정보를 지도에서 보여줍니다. 옵션 상품인 GPS 모듈이 설치되어 있어야 지원됩니다.

 $\overline{\phantom{a}}$ 17.파일열기

저장된 영상파일을 열때 사용합니다. (Shift 키 또는 Ctrl키를누른 상태에서 다중파일 선택가능)

18.재생 리스트 생성 및 SD 포맷

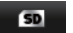

마이크로 SD 카드에 저장되어 있는 데이터 재생하기 위해서 파일들을 전체 혹은 유형별로 구분하여 재생 리스트로 불러옵니다. 마이크로 SD 카 드의 오류를 수정하거나, 불량섹터를 복구하는 기능을 지원합니다. 또한, 마이크로 SD 카드를 포맷하는 기능을 지원합니다. 단, 포맷은 영상을 재생하기 전에 가능합니다. 영상 재생 후에는 뷰어를 다시 시작한 후에 포맷이 가능합니다.

# 17. 블랙박스 환경설정 (1)

◆블랙박스환경설정 : 전용뷰어 메인화면에서 비트 + 비튼을 누르면, 아래와 같이 블랙박스 환경설정 창이 열립니다. 저장위치 확인, 충격량설정, 영상화질선택, 음성녹음유무선택, 블랙박스시간설정버튼, 국가별표준시간대설정이가능합니다.

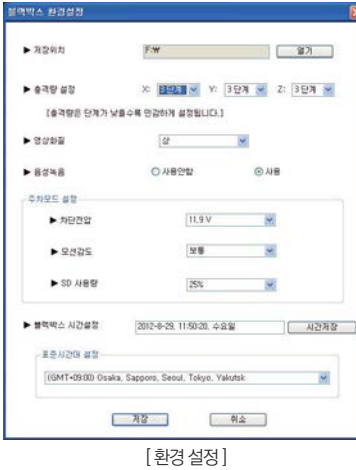

- 1.블랙박스 장치에 들어 있는 마이크로 SD카드를 꺼내 컴퓨터와 연결합니다.
- 2. 뷰어 메인화면에서 | HE을 선택합니다. 저장 위치는 마이크로 SD 카드가 연결 된드라이브를 선택합니다.
- 3. 충격량 설정 : 충격이 일어났을 때이벤트로 변경하기 위한 충격의 강도를 설정합니 다. 3축(X, Y, Z) 방향으로 각각 5단계 중에서 선택이 가능합니다. 충격량은 단계가 낮을수록 민감하게 설정됩니다.
- 4. 영상화질 : 저장되는 영상의 화질을 상, 하의 2단계 중에서 선택이 가능합니다. 화질을 "상"으로 설정하면 화질이 좋아지고, 모자이크와 같은 현상도 현저히 줄어듭니다. 단, 저장 용량 및 저장시간은 줄어 들 수 있습니다. (주의 : 화질을 변경하실 경우에는 메모 리카드 를반드시 포맷한 후에 설정하셔야 합니다.)
- 5. 음성녹음 : 블랙박스는 영상과 동시에 음성을 저장하도록 되어있습니다. 음성녹음을 사 용안함(MUTE)으로 선택하게 되면 음성은 녹음이 안되고 영상만 녹화됩니다. [ REC/ MODE ] 버튼 동작으로도 사용유무 변경이 가능합니다.

# 17. 블랙박스 환경설정 (2)

6. 차단전압 설정 : 차단전압 설정은 기준전압 설정과 타이머 설정으로 구분됩니다. 차단 전압은 11.5V, 11.7V, 11.9V, 12.1V로 4단계로 선택 이 가능하며, 타이머 설정은 6시간, 12시간, 24시간, 48시간으로 4단계로 선택이 가능합니다. 총 8단계 중 한가지를 선택하면 됩니다.

7. 모션감도 설정 : 민감, 보통, 둔감 총 3단계로 선택이 가능합니다.

8. SD 사용량 : 주차모드에서 사용할 SD 카드의 사용량을 결정합니다.

참고) SD사용량 0%를 선택한 상태에서 주차모드가 되면 부저음 8번이 계속 발생되면서 주차감시기능을 하지 못합니다.

9. 블랙박스 시간설정 : GPS 모듈이 없는 제품인 경우, 블랙박스 장치에 시간 설정이 가능합니다. 시간 저장 후 바로 블랙박스에 마이크로 SD 카드를 넣 고 전원을 인가해 주셔야 시간 설정한 값이 현재 시간과 차이가 적습니다.

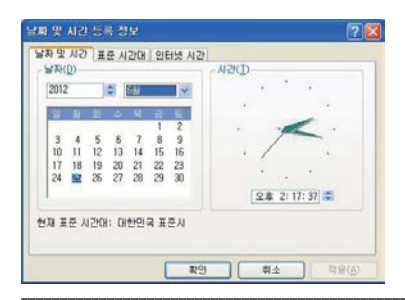

10.표준시간대 설정 : 국가별 GMT 시간을 설정합니다. 기본값은 PC의 시간대를 읽 어 옵니다. (대한민국 표준시간대 - GMT +09:00 Seoul)

11.선택이 끝난 후 저장 버튼을 누르면 환경 설정이 완료됩니다.

Tip) PC에서 [날짜 및 시간 등록 정보]에서 시간을 변경하여 블랙박스에 마이크 로 SD카드를 넣어서 시간설정을 하는 시점으로 맞춰주면 블랙박스와 현재 시간과의 차이 를 줄일 수 있습니다.

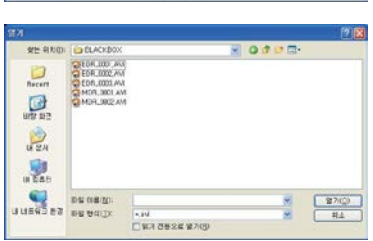

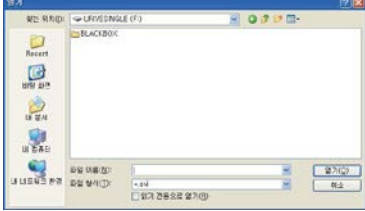

4. 메인 화면의 리스트에서 특정파일을 선택하여 **내**는 버튼을 선택하거나 리스트 항목을 더블클릭 합니다.

폴더

됩니다. \* BLACKBOX 폴더: 상시(주행) 파일, 주차감시(이벤트)파일과이벤트파일이저장되는

그림처럼파일을선택후에"열기"버튼을클릭합니다. 여러 개의 파일을 선택하려면, Ctrl키 또는 Shift키를 누른 상태에서 마우스로 선택하시면

3. 마이크로SD카드가들어있는드라이브를선택한후에아래폴더들중하나를선택, 왼쪽

2. 뷰어메인화면에서 버튼을선택합니다.

1. 블랙박스 장치에 들어 있는 마이크로 SD 카드를 꺼내어 컴퓨터와 연결합니다.

일을 재생하고자 한다면, 파일 리스트에서 선택 후 재생 버튼을 선택합니다.

◆파일 열어 재생하기 : BLACKBOX 폴더에 저장된 파일들을 열면, 자동으로 파일 리스트에 들어가면서 재생이 시작됩니다. 특정파

### 18. 파일 열어 재생하기

#### Urive Single Plus ... 29 ... User's Guide

8. 취소: 재생리스트생성, SD 포맷및복구창을종료합니다.

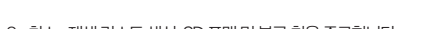

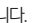

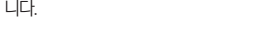

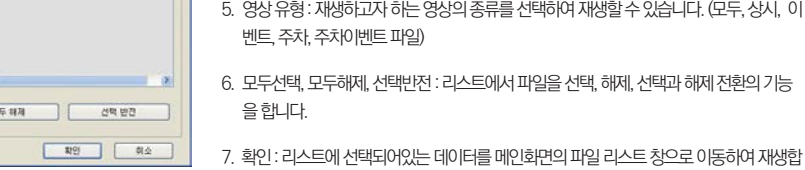

- 
- 4. 영상위치: 영상이저장된마이크로SD 카드의위치를변경하고자할때사용합니다.
- 3. 재생리스트: 영상위치와영상유형선택이가능합니다.
- 2. 뷰어 메인화면에서 50 바투을 선택하면, 왼쪽 그림처럼 마이크로 SD 카드에 들어 있는 모든 블랙박스 데이터를 검색하여 플레이 리스트 탭에서 보여줍니다.
- 1. 블랙박스 장치에 들어 있는 마이크로 SD 카드를 꺼내어 컴퓨터와 연결합니다.
- ◆ 블랙박스장치의 마이크로 SD 카드에 저장되어 있는 영상 데이터를 모두 또는 영상 유형별로 선택하여 재생할 수 있으며, 마이크로 SD 카드 포맷과SD 검사및복구기능을제공합니다.

19. 재생 리스트 생성 및 SD 포맷 (1)

**IDSI 018** 

F.WBlackboxWEDR\_0001.AVI

F:WBlackboxWADR\_0001.AVI

F:WBlackboxWMDR\_0001.AVI

E:WRite-bhou:WPDR\_0001.AVL

재생 리스트 생성, SD 포켓및 복구 **AV OLE BORN/SOMRERA** + 영상 위치:

 $+ 24.89$ 

 $MX$ 사간 26

2012-08-28 16:26:18 이번트

2012-08-29 11:02:08 做基

004 2012-08-29 11:47:02

2012-08-29 09:30:28

哲文

 $002$  $003$ 

모두 선택

 $\mathbb{F}$ 

95

本料印表紙

三书

Urive Single Plus ... 30 ... User's Guide

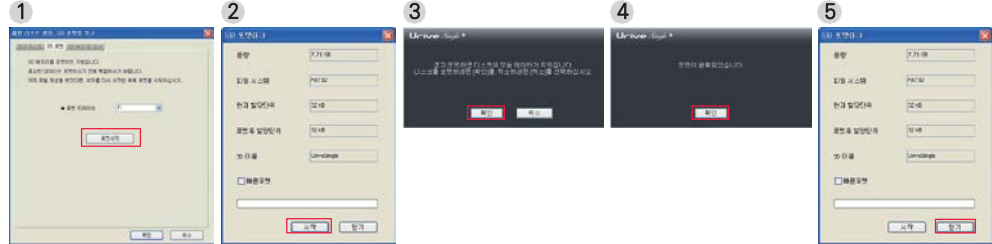

6. 포맷이완료되면,완료를알려주는창이보여집니다.확인버튼을누르고,닫기버튼을누르면마이크로SD카드의포맷이완료됩니다.

로 서택해야 한니다.

따 라 포맷 시간이 오래 걸릴 수도 있습니다. 주의)포맷후할당단위:PC에서일반포맷을하면"할당단위크기"라고보여지는것으로마이크로 SD카드8GB,16GB,32GB는32KB

4. 포맷시작버튼을누르면포맷을확인또는취소할수있는안내창이보여집니다. 5. 확인을 누르면,SD 포맷창이 보여집니다. 마이크로 SD 카드의 용량, 파일 시스템 종류, 현재 할당단위, 포맷 후 할당단위가 보여지며, 마이크로 SD이름을"URIVESINGLE"로자동 지정합니다. 시작 버튼을 누르면 포맷이시작됩니다."빠른포맷"도지원됩니다."일반 포맷"은PC 사양에

- 3. 포맷드라이브: 마이크로SD 카드가들어있는드라이브위치를확인합니다.
- 2. 뷰어 메인화면에서 5D 버튼을 선택하면, (1)번 그림처럼 마이크로 SD 카드를 포맷할 수 있는 SD포맷 탭이 있습니다.
- 1.블랙박스장치에들어있는마이크로SD 카드를꺼내어컴퓨터와연결합니다.

◆SD 포맷: 마이크로SD 카드를전용뷰어에서포맷하는기능을제공합니다.

### 19. 재생 리스트 생성 및 SD 포맷 (2)

#### Urive Single Plus ... 31 ... User's Guide

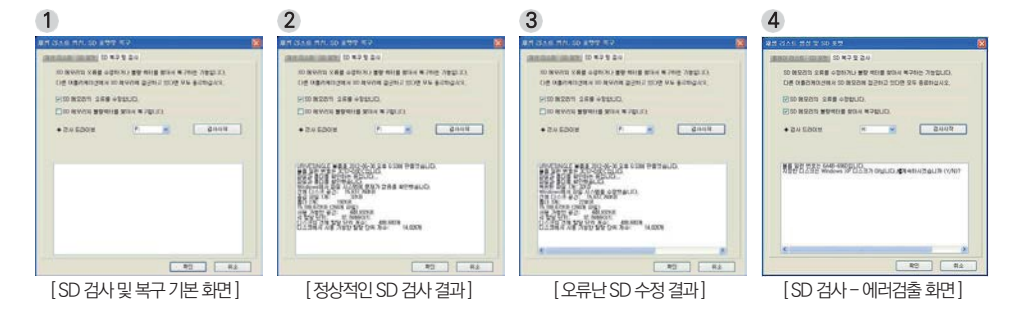

5. (3), (4)번과 같은 에러가 검출되면, 포맷하라는 팝업창이 뜹니다. 마이크로 SD 카드를 포맷한 후에 블랙박스에서 사용하시기 바랍니다.

2. 뷰어 메인화면에서 <u>- 모바 - 버튼을 선택하면, (1)번 그림처럼 마이크로 SD 카드를 검사 및 복구할 수 있는 SD 검사 및 복구</u> 탭이 있습니다.

◆ SD 검사및복구: 마이크로SD 카드의오류를수정하거나불량섹터를찾아서복구하는기능입니다. 다른어플리케이션에서마이크로 SD

3. SD 검사를통해마이크로SD 카드의기본적인오류검출이가능하며, 오류수정, 불량섹터검출및복구가가능합니다.

- 
- 
- 
- 
- 4. (2), (3), (4)번그림은메모리카드검사및오류수정, 에러검출결과화면입니다.

19. 재생 리스트 생성 및 SD 포맷 (3)

카드에 접근(사용)하고 있다면, 모두 종료한 후 진행하여 주십시오.

1.블랙박스장치에들어있는마이크로SD 카드를꺼내어컴퓨터와연결합니다.

- 
- 
- 

# 20. 전체화면 보기

◆ 재생중에 전체화면으로 보려면, 화면 상단의 전체화면 전환 버튼을 클릭하면 전체화면 창으로 보여줍니다.

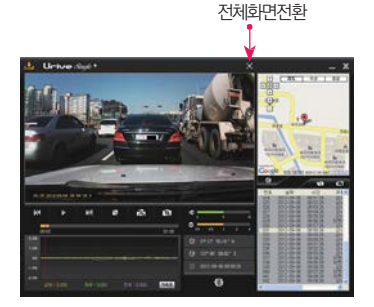

- 1. 전체화면 모드 : 뷰어 상단에서 DC 버튼을 누르면 전체화면 모드로 바뀝니다.
- 2. 화면복귀 : 전체화면에서 이전화면 모드로 복귀하려면, 다 버튼을 누르면 다시 메인 화면 창으로바뀝니다.
- 3. 전체화면 8 : 모니터의 해상도에 맞추어 최대화면으로 재생합니다.

- 4. 원래화면 **표** : 저장된 영상의 해상도 크기로 재생합니다. (전방: 1280x720)
- 5. 전체화면 창에서 X 버튼을 클릭하면, 메인 화면으로 전환되지 않고 바로 뷰어 프로그램을 종료합니다.

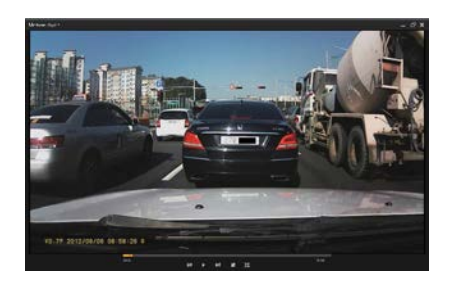

### 21. 녹화파일 정보보기

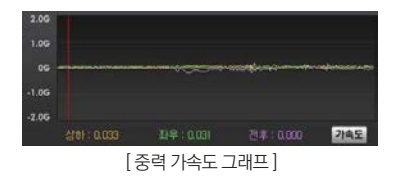

◆ 좌측 그림처럼, 재생 중에 3축 가속도 정보를 볼 수 있습니다. 3축은 전후 방향, 좌우 방향, 상하 방향을 말합니다.

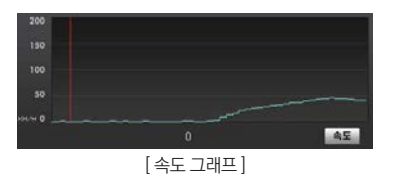

◆ 좌측 그림처럼, 재생 중에 주행 속도 그래프를 보거나 속도를 볼 수 있습니다. 옵 션 상품인 GPS 모듈이 설치되어 있어야 표시됩니다.

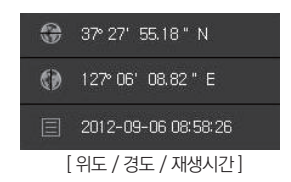

◆ 좌측 그림처럼, 재생 중에 위도, 경도, 재생시간 정보를 볼 수 있습니다. 위도, 경 도는 옵션 상품인 GPS 모듈이 설치되어 있어야 표시됩니다.

구분 8GB 16GB 32GB<br>구분 중단 05일 동안 중단 30명 중단 30명 32GB 주차25% | 주차50% | 주차25% | 주차50% | 주차25% | 주차50% 상시(이벤트) | 20개 | 10개 | 30개 | 20개 | 40개 | 30개 주차(주차이벤트) 5개 10개 10개 20개 20개 40개

- 파일생성예) ADR\_0001.AVI : 주차이벤트영상 첫번째파일

4) 주차감시이벤트파일: 주차중에이벤트가발생되면저장하는파일입니다. 메모리카드용량별로정해진파일수만큼별도저장관리됩니다.

3) 주차감시파일 : 주차 중에 움직임이 감지된 시점부터 자동으로 20초간 저장되는 파일입니다.

- 파일생성예) EDR\_0002.AVI : 이벤트영상두번째파일

2) 이벤트파일: 주행중에충격저장, 강제저장등이벤트가발생되면저장되는파일입니다. 메모리카드용량별로정해진파일수만큼별도저장관리됩니다.

 $f \equiv$ **RI ACKROX AllriveSinglePlus exe** al MD3900P hin

1) 상시(주행) 파일: 주행중에1분단위의영상을연속해서저장합니다. - 파일 생성 예) MDR\_0001 AVI : 주행 중에 저장되는 파일로 0001번부터 9999번까지 저장이 됩니다.

- 파일 생성 예) PDR, 0001 AVI : 주차 중에 저장되는 파일로 0001번부터 9999번까지 저장이 됩니다.

1.BLACKBOX 폴더

# 22. 저장 데이터와 파일별 저장 크기 (1)

# 22. 저장 데이터와 파일별 저장 크기 (2)

2.CONFIG.DAT (설정파일) : 전용뷰어에서 설정한 환경설정 데이터가 저장되는 파일입니다.

- 3. Date.txt (시간설정파일) : 전용뷰어에서 시간저장을 한 경우에 생성이 됩니다. 블랙박스 본체에서 시간 설정을 마친 후에 자동으로 삭 제됩니다.
- 4. UriveSinglePlus.exe : 전용 PC 뷰어 설치 파일입니다. 유라이브 홈페이지(www.urive.co.kr) 다운로드 센터 게시판)에서 다운 로드가 가능합니다.

참고) 1. 영상 파일의 안정적인 저장 및 관리를 위해 메모리 카드에 최소 남은 용량(여유공간)이약 300MB 정도 되면 오래된 파일을 삭제하면서 새로운 파일을 생성하게 됩니다. (8GB 기준), (참고 : 16GB = 500MB / 32GB = 700MB) 2. 메모리 카드에서 이벤트 파일 용량과 여유공간 용량을 제외한 나머지 공간에 상시(주행) 파일 영상이 저장됩니다. 3. 영상 화질에 따른 파일 용량 - 영상 화질 "상" 인 경우 : 상시파일(약 90MB (1분)), 주차(이벤트)파일(약30MB(20초)) - 영상 화질 "하" 인 경우 : 상시파일(약 70MB (1분)), 주차(이벤트)파일(약25MB(20초)) (참고 : 영상 화질에 따른 파일의 최대 용량은 주변 상황 및 환경에 따라 차이가 날 수 있습니다.)

주의 ) 마이크로 SD 카드는 전용 마이크로 SDHC Card 사용을 추천 드리오며, 검증되지 않은 마이크로 SD 카드 사용으로 인해 발생하는 불량에 대해서는 보증을 하지 않으니 주의해서 사용해주십시오.

### 23. 제품 규격

**•**크 기: 65×51×31.3 mm

**•**색 상: Black (검정)

고객센터문의)

**•**카메라: 200만화소 **•**화 각: 대각110도 **•**저장프레임: Max. 30 프레임

• 용 량: 유라이브 전용 마이크로 SD 카드 (8GB) (~32GB 지원/ 전용메모리카드권장/ 별도구매시

**•**저장해상도: 1280 x 720 (HD 720P, MJPEG)

- **•**모델명: Urive Single Plus (유라이브싱글PLUS)
- 

(거치대포함: 65×68.3×31.3 mm)

**•**녹화방식: 상시녹화, 이벤트녹화, 긴급녹화, 주차감시녹화

- **•**뷰어지원OS : Windows XP 이상
- **•**보 관 온 도 : -40℃ ~ 85℃
- **•**동 작 온 도 : -20℃ ~ 70℃
- **•**소비전력: Max. 2W
- **•**동작전압: DC 12V / 24V 지원
- **•**G P S : SIRF-III 급 (옵션품목)
- **•**가속도 센서 : 3축가속도센서
- **•**영상출력: 내비게이션출력지원/ 스테레오잭(3극)
- **•**오디오: 내장형마이크(입력) / ADPCM (저장)
- **•**영상화질: 2 단계(상, 하선택가능)

※ 제품 외관 및 사양 등은 제품 향상을 위하여 사전 예고없이 변경될 수 있습니다.

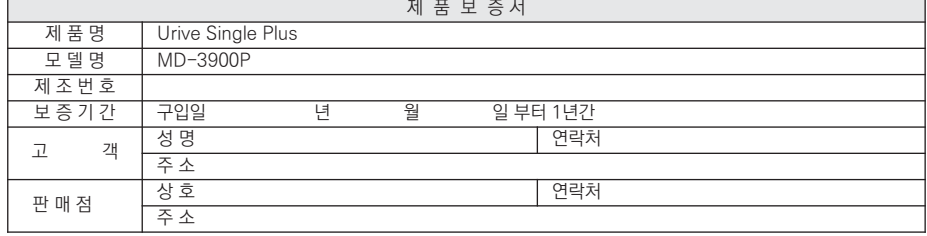

[고객센터 연락처] 고객센터 : 1599-0141, 홈페이지 : [http://www.urive.co.kr](http://www.urive.co.kr/)

◆ (주)더 미동의 정품이 아닌 제품은 서비스를 받을 수 없으니 유사 상품에 주의하십시오.

◆ 제공된 제품 보증서와 제품번호는 재발행되지 않으므로 잘 보관하시기 바랍니다.

◆ (주)더 미동은 결함이 있는 제품을 반환할 때까지 수리, 교체, 환불의 책임이 없습니다.

◆ 모든 교체 제품은 신품, 또는 교체되는 제품의 기능이 신품과 유사할 경우 유사한 제품으로 교체해 드립니다.

◆ 세부 보증 내용은 '소비자 피해 보상규정' 표를 참고하십시오.

◆ 무상 보증기간은 구입일로부터 산정되므로 구입일자를 꼭 기재 받으셔야 합니다.

◆ 본 제품에 대한 풍직보증은 보증서에 기재된 내용으로 혜택을 받습니다.

본체 이외의 주변 구성품 및 소모성부품 등은 별도의 보증기간이 적용됩니다.

### 유라이브제품의 보증기간은1년입니다.

24. 보증서

### 25. 소비자 피해 보상규정

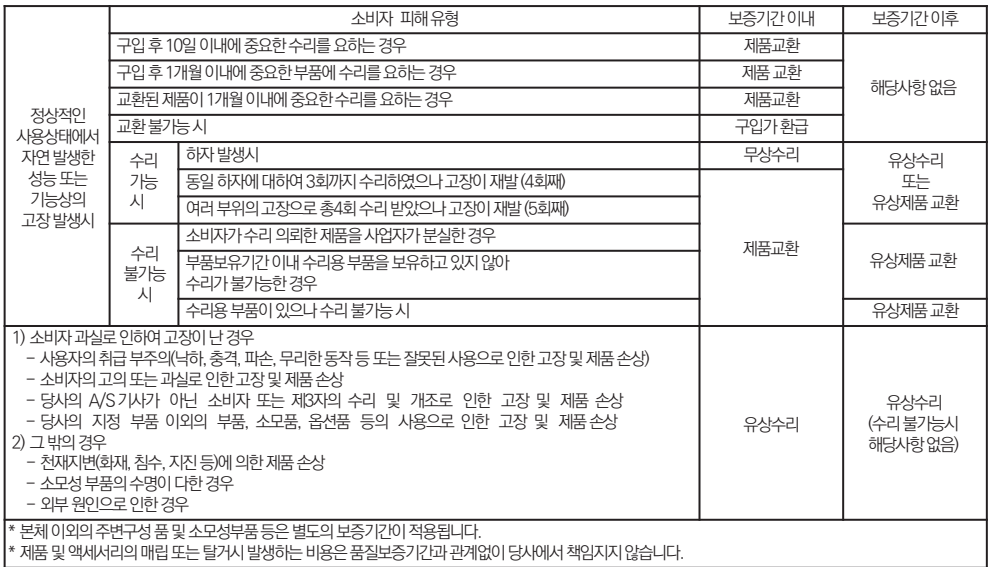

### 26. A/S를 신청 하시기 전에

天 - 장기능이 있는 제품에 저장된 중요한 데이터는 사용자가 정기적으로 백업(별도저장)을 해두셔야 합니다. 경우에 따라 부득이하게 저<br>- The Test of the Test of the Contract 장장치(마이크로SD 카드)의데이터를지워야하는경우가있습니다. 이경우, 저장장치에있는모든데이터들은A/S를위해삭제될 수 있습니다. 따라서 A/S 신청에 앞서 중요한 데이터는 반드시 사용자가 직접 백업하셔야 합니다.

고객센터에접수된모든A/S 제품에대해서는사용자가백업을받은제품으로간주하고, 별도의백업을실시하지않습니다. 따라서데 이터가지워졌을경우당사에서는일체의책임을질수없음을양지하여주시기바랍니다.

EH배 이용시충격이나파손 위험이 있으니충격에 노출되지 않도록 포장하셔야 하며, 보내시는 분의 성함과 연락처, 주소, 고장증상 등 을메모해주시면보다빠른대응이가능합니다.

※ 유라이브홈페이지의[고객지원]-[A/S 안내] 내용을참조하세요.

# 27. A/S전 고장진단

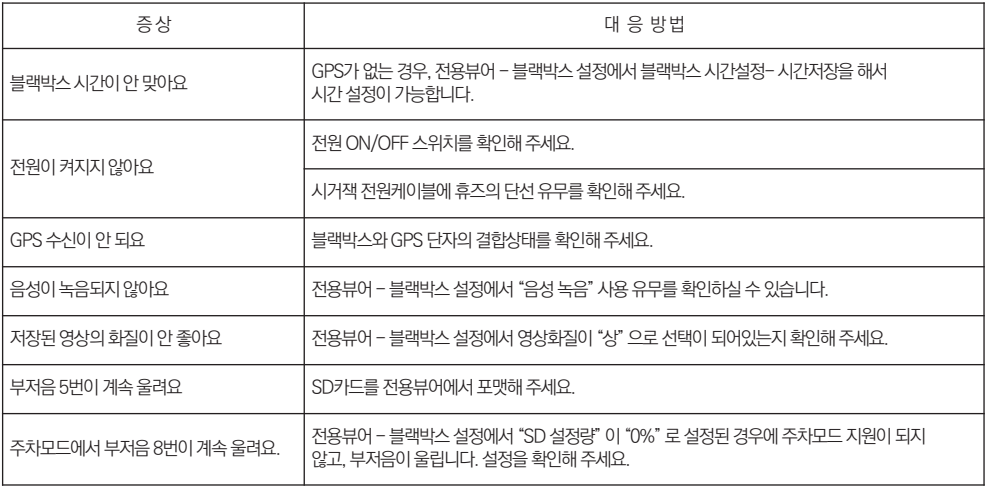

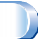